# **Using Find Users**

This document explains how to use the Find Users option in your administrator panel. The Find Users option allows you to:

- view and edit user information, including email and password information.
- delete or deactivate a user.
- view and manage user roles.

The Find Users option is available in all administrator levels.

# **Finding Users**

You can use the Find Users option in any administrator panel to search for and access information about users within your organization who have Jasperactive accounts.

- Step 1: Log in to [Jasperactive.](https://www.jasperactive.com/Login.aspx) If necessary, select an administrator role from the Role menu.
- Step 2: Click the **Find Users** option in the panel to display the Find Users page.

#### **Find Users**

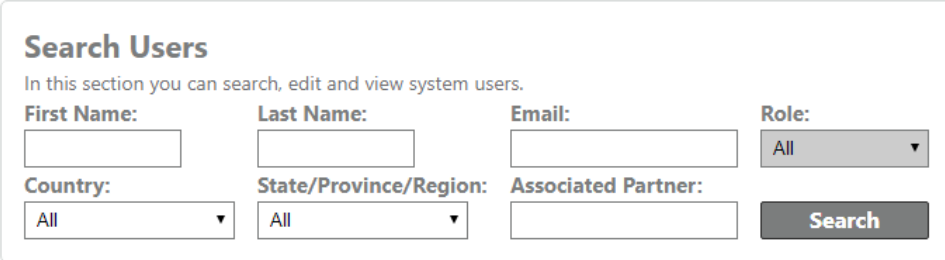

- Step 3: In the **Search Users** section, enter information in the search fields and/or select options from the drop-down menus to refine your search to locate a specific user or group of users. (You can also perform a search without entering any criteria if you want to see all users associated with your administrator account.)
- Step 4: Click the **Search** button to display the results.

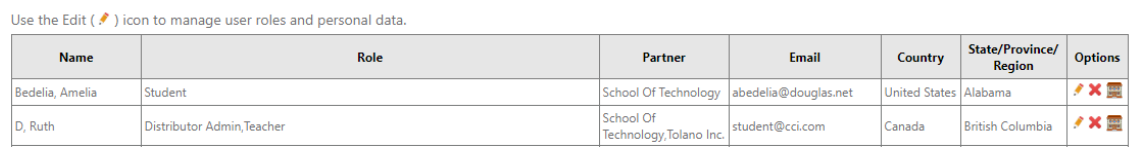

The search results table displays the Jasperactive users that match your search criteria. You can use the icons in the Options column to open the Edit User window (in which you can view and edit user information), delete a user, or open the Center Options window (in which you can view and manage user roles).

# **Viewing and Editing a User's Information**

In the Edit User window, you can view or edit a user's personal information (including her/his email, password, registration, and last session date) or view her/his available courses and associated roles.

- Step 1: Log in to [Jasperactive](https://www.jasperactive.com/Login.aspx) as an administrator, click the **Find Users** option in the panel, and use the search feature to find users associated with your administrator account.
- Step 2: In the search results table, locate the row for the user whose information you want to view and edit, and in the **Options** column, click the (pencil) icon. The Edit User window appears.

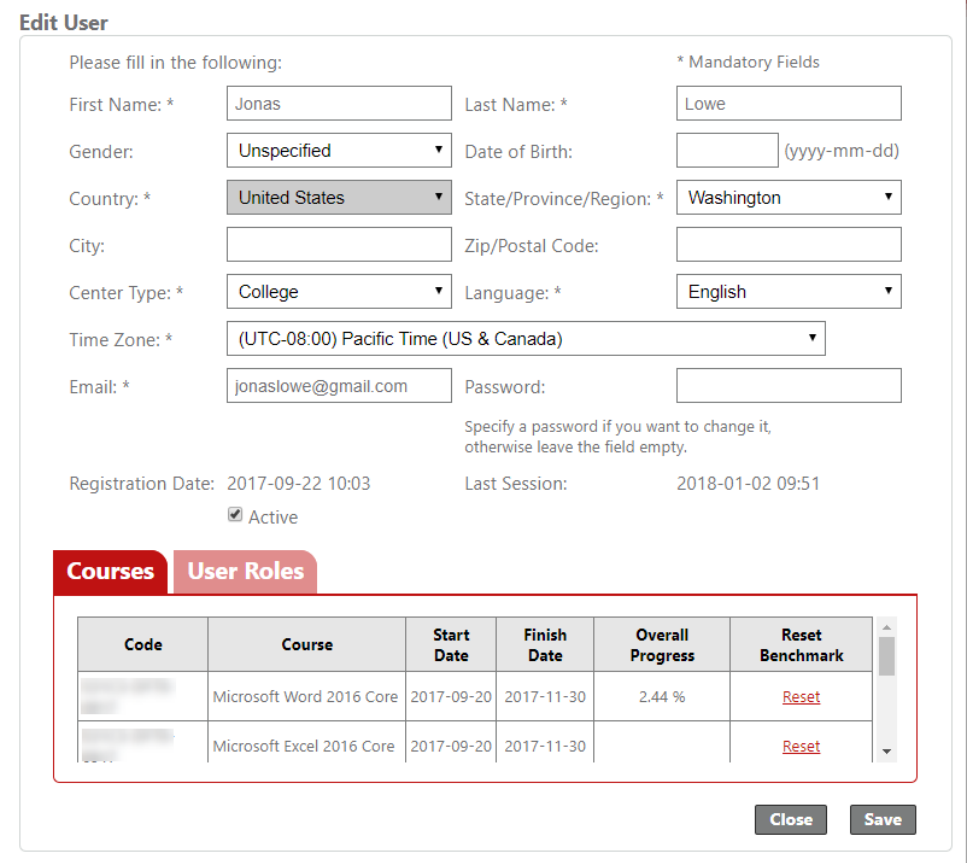

<span id="page-1-0"></span>To deactivate a user's account, click the Active checkbox to deselect it. When you deactivate a user account, the account and all associated roles are disabled and the user can no longer log in to Jasperactive. However, all records for the user are retained in the system. Deactivating a user account effectively suspends the account until you reactivate it.

The user's current password is not shown in the Edit User window. However, you may change the password by entering a new password in the **Password** field.

You can view, but cannot edit, the information in the **Courses** and **User Roles** tabs at the bottom of the Edit User window.

- Step 3: Make any changes to the information in the form, then click Save. A notification bar appears indicating the changes were successfully saved.
- Step 4: Click **Close** to return to the Find Users page.

### **Deleting a User**

Jasperactive allows you to delete users who do not have any associated information, such as active courses, course progress data, or group associations.

- Step 1: Log in to [Jasperactive](https://www.jasperactive.com/Login.aspx) as an administrator, click the **Find Users** option in the panel, and use the search feature to find users associated with your administrator account.
- Step 2: In the search results table, locate the row for the user you want to delete, and in the **Options** column, click the **X** icon. A confirmation window appears.

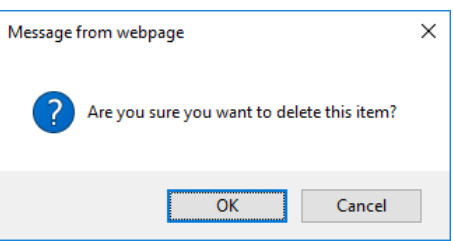

Step 3: Click **OK** to confirm the deletion or click **Cancel** to return to the Find Users page.

Users that have associated information cannot be deleted, and must instead be [deactivated.](#page-1-0) 

### **Viewing and Managing User Roles**

The Center Options window allows you to view the selected user's information and manage her/his associated Center roles.

- Step 1: Log in to [Jasperactive](https://www.jasperactive.com/Login.aspx) as an administrator, click the **Find Users** option in the panel, and use the search feature to find users associated with your administrator account.
- Step 2: In the search results table, locate the row for the user whose role you want to view or edit, and in the Options column, click the **Center Options** (**32)** icon. The Center Options window appears.

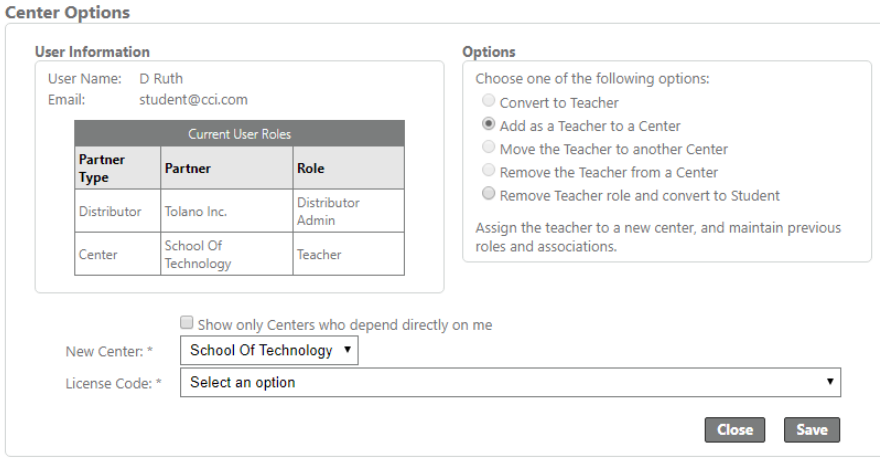

The Center Options window is divided into two main sections.

- The **User Information** section displays the user's name, email, and current user roles.
- The **Options** section allows you to modify the user's current user roles and center/license association. The options available in the Options section vary depending on the administrator log in you used and on the selected user's current roles.

For more information about using Center Options to manage user roles, refer to the *Adding a Teacher*, *Moving a Teacher to Another Center*, and *Removing a Teacher from a Center* support articles.

- Step 3: Click **Save** to save any changes you have made. A notification bar appears indicating the changes were successfully saved.
- Step 4: Click **Close** to return to the Find Users page.

If you need further assistance, contact Jasperactive Support [\(http://support.jasperactive.com/\)](http://support.jasperactive.com/) or call them at (800) 668-1669.